## **ООО «НАУЧНО-ИССЛЕДОВАТЕЛЬСТКИЙ ЦЕНТР МНОГОУРОВНЕВЫХ ИЗМЕРЕНИЙ»**

**УТВЕРЖДАЮ** 

Директор ООО «НИЦ МИ»

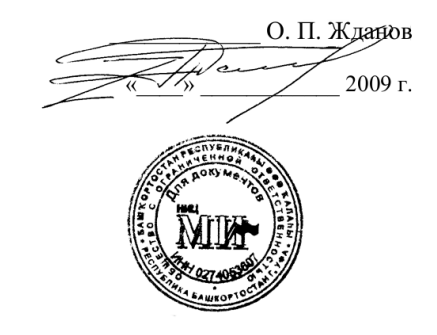

# **СИСТЕМА ИЗМЕРЕНИЯ УРОВНЯ ГРАНИЦ РАЗДЕЛОВ ФАЗ В МНОГОКОМПОНЕНТНЫХ СРЕДАХ УМФ 700 С КОНТРОЛЛЕРОМ УМФ700.26**

ИНСТРУКЦИЯ ПО ЭКСПЛУАТАЦИИ

(Для оператора)

**г.Уфа 2016 г.**

### **1. ВВЕДЕНИЕ**

- 1.1. Настоящая инструкция распространяется на системы измерения уровня и межфазных границ многокомпонентного продукта УМФ700 (далее система) ТУ УМФ700.00.01.001 и устанавливает порядок эксплуатации системы оперативным персоналом на установках подготовки нефти и других продуктов.
- 1.2. Для эксплуатации системы УМФ700 оператором, последняя должна включать в себя:
	- Контроллер УМФ700.26
	- Преобразователь сигналов RS232/RS485.

1.3. Перед началом эксплуатации системы оператором, последняя должна быть смонтирована, настроена и проверена в соответствии с требованиями «Инструкции по монтажу».

## **2. ВКЛЮЧЕНИЕ И ВЫКЛЮЧЕНИЕ СИСТЕМЫ**

- 2.1. Включения системы УМФ700 в работу оператором осуществляется путем подачи питания на датчик УМФ700-01 и включением тумблера «Вкл» на корпусе контроллера УМФ700.26. После загрузки контроллера на его мониторе появится окно (рис. 1).
- 2.2. Графический интерфейс контроллера УМФ700.26 представляет собой диаграмму с изображенной на ней резервуаром (прямоугольный столбик) или горизонтальным технологическим аппаратом ( в форме поперечных сечений в местах установки датчиков УМФ700). Многокомпонентный продукт, содержащийся в резервуаре или горизонтальном аппарате, выделяется следующей цветовой окраской: черным цветом выделяется подготовленная нефть, голубым - подготовленная вода, оранжевым – промслой или эмульсия, белым желтым газ, зеленым – мертвая зона. Над резервуаром или горизонтальным аппаратом написано их название или номер. Справа от изображения резервуара приведены численные значения уровней взлива (граница газ/нефть), межфазы (граница нефть/эмульсия), воды (граница эмульсия/вода), а также объемный вес подготовленной нефти в данном аппарате. Дополнительно выводятся значения давления и температуры если внешние датчики давления и температуры подключены к контроллеру УМФ700.26. Отсчет уровней разделов сред идет от дна резервуара.

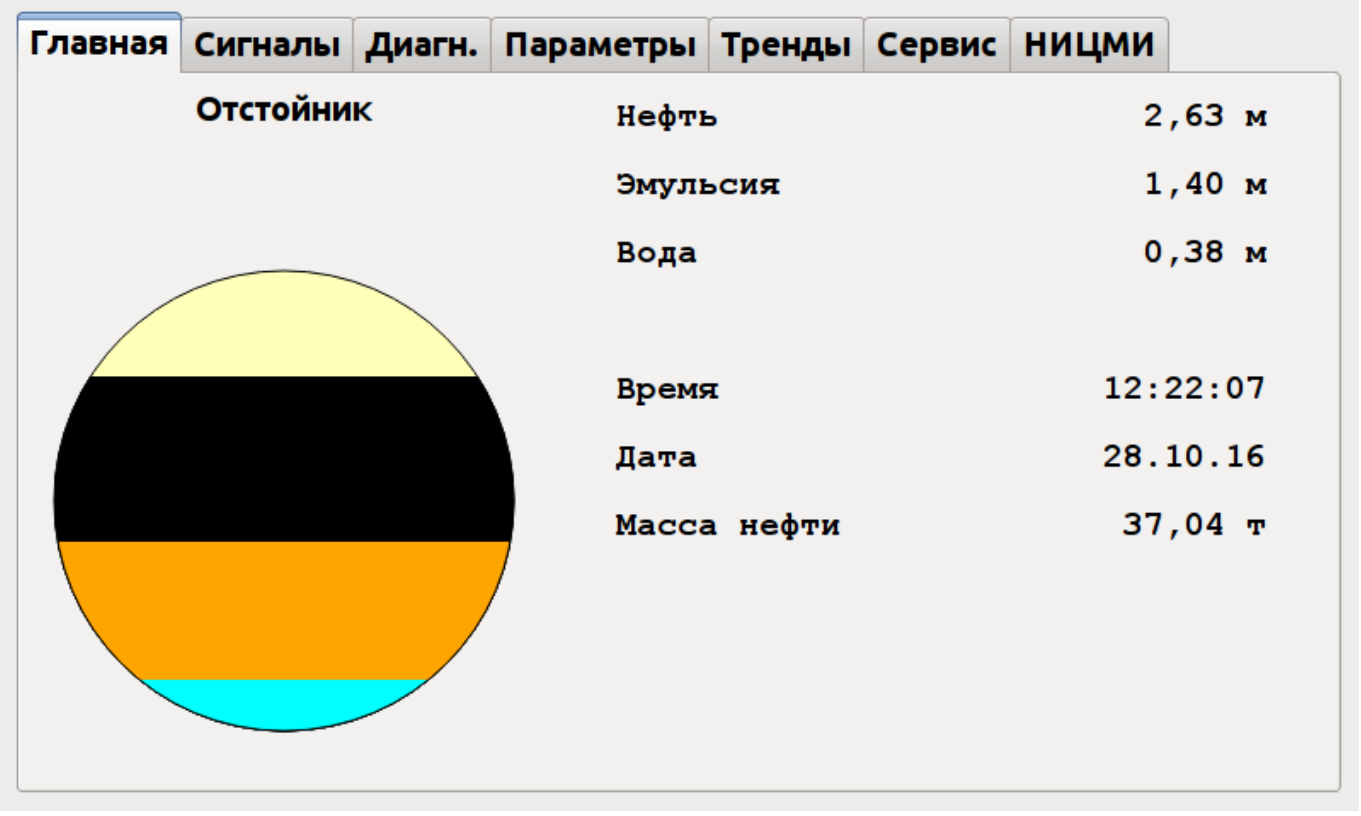

Рис. 1

Если контроллер УМФ700.26 выполняет функцию управления клапанами или другими исполнительными механизмами, то на мониторе контроллера высвечивается схематичное изображение регулирующего клапана (Рис. 2), в котором вписан его технологический номер и параметр по которому осуществляется выгрузка продукта. Первая заливочная строка - процент открытия клапана задаваемой системой УМФ700. Вторая заливочная строка – фактическое положение клапана на данный момент. Если задание клапана производится в автоматическом режиме цвет заливки строки задания **зеленый.** Если задание клапана производится в ручном режиме цвет заливки строки задания **красный**.

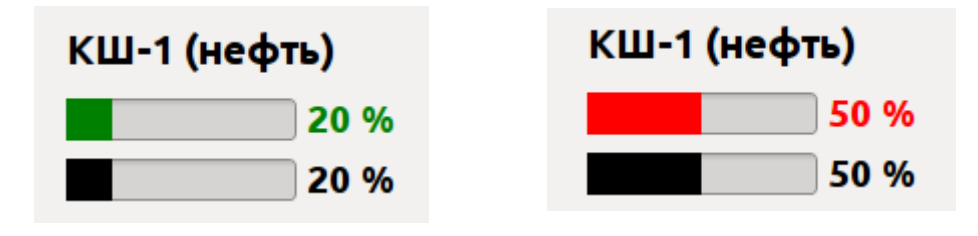

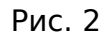

2.3. Выключения системы УМФ700 осуществляется оператором путем последовательного нажатия клавиш на мониторе «сервис» и появившемся окне (рис 3) «выключение». После корректного завершения работы

контроллера УМФ700.26 нажмите тумблер «выкл» на корпусе контроллера и снимите подачу питания с датчика УМФ700.26.

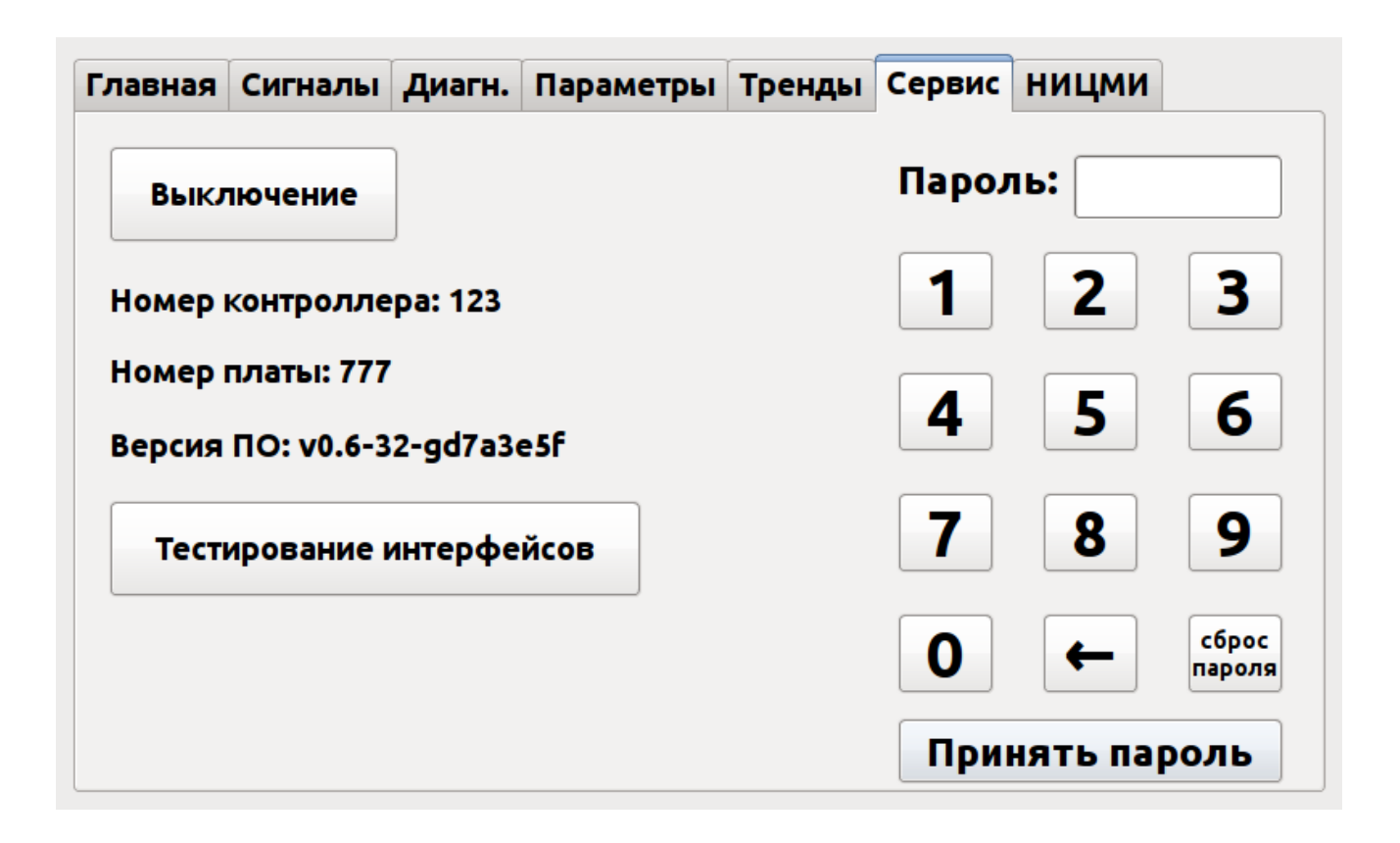

#### Рис. 3

#### **3. РАБОТА С ГРАФИЧЕCКИМ ИНТЕРФЕЙСОМ**

3.1. Включение и отключение датчика на контроллере УМФ700.26. Включение и отключение датчиков от контроллера осуществляется путем присоединения или отсоединения кабеля к разъему RS232. После подсоединения кабеля на экране монитора последовательно появятся надписи «связь с сервером», «загрузка параметров» после чего появится картинка графического интерфейса (рис.1) с результатами измерения. Если по какой либо причине связь с датчиком не установилась, на мониторе контроллера появится надпись «нет связи». После разъединения кабеля от разъема RS232 на экране контроллера высветится надпись «нет связи», а результаты измерения и графическое изображения технологического аппарата пропадут.

3.2. Изменение режима работы клапана в автоматический или ручной. Для перевода клапана в ручной режим нажать клавишу на изображение клапана на мониторе, работающего в автоматическом режиме. Откроется окно управления клапаном (Рис. 4). Нажатием на клавиши «А» система перейдет в ручной режим, на этом месте появится изображение клавиши «Р». Управляя курсором шкалы устанавливается величина процентного

открытия клапана, после чего нажимается клавиша «ОК». В восстановившемся графическом интерфейсе контроллера изменится цвет заливки строки задания с зеленого на красный, что будет означать ручной режим. Для перевода клапана в ручной режим нажать клавишу на изображение клапана на мониторе, работающего в ручном режиме. Откроется окно управления клапаном (Рис. 4А). Нажатием на клавиши «Р» система перейдет в ручной режим, на этом месте появится изображение клавиши «А», после чего нажимается клавиша «ОК». В восстановившемся графическом интерфейсе контроллера изменится цвет заливки строки задания с красного на зеленый, что будет означать автоматический режим.

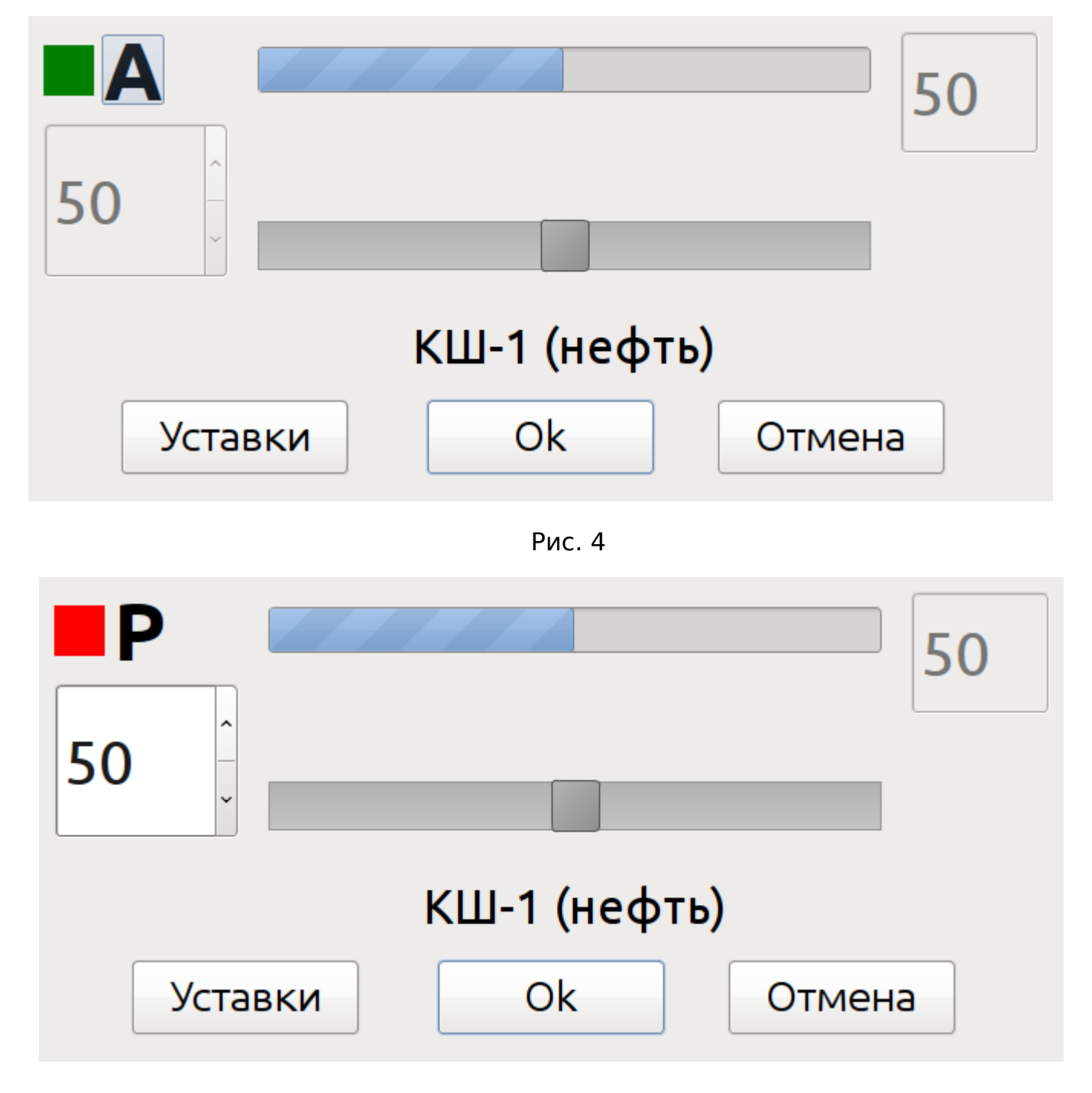

3.3. Изменение уставок. Для изменения уставок нажать клавишу на изображение клапана на мониторе. Откроется окно управления клапаном (Рис. 4) или (рис.4А). Нажать клавишу «уставки». В появившейся таблице уставок (рис.5) для данного клапана нажать клавишу уставки, которую необходимо изменить. Ввести с клавиатуры новое значение для выбранной уставки и нажать клавишу «сохранить» В появившемся окне (рис.4) или (рис.5) нажать на клавишу «закрыть». В восстановившемся окне главного графического интерфейса данный клапан будет работать с новыми уставками.

| КШ-1 (нефть)      |          |                          |  |  |  |
|-------------------|----------|--------------------------|--|--|--|
| <b>Название</b>   | Значение | 2.6                      |  |  |  |
| UstavkaWz         | 2.6      |                          |  |  |  |
| UstavkaWzMin      | 2.2      |                          |  |  |  |
| UstavkaWzMax      | 3.2      | 2<br>3                   |  |  |  |
| Диапазон          | 0.5      |                          |  |  |  |
| Предсказание      | 0.87     | 5<br>6<br>4              |  |  |  |
|                   |          | 8<br>9<br>$\overline{I}$ |  |  |  |
| Уставка по взливу |          | 0                        |  |  |  |
| Закрыть           |          | Сохранить                |  |  |  |

Рис. 5

3.4. Установка параметров плотности нефти и радиуса резервуара или технологического аппарата. Установка данных параметров необходима для автоматического расчета объемного веса подготовленной нефти с целью оперативного учета. **Внимание! Доступ к данной функции производится после ввода пароля.** Для этого нажимается клавиша «Сервис» и появившемся окне клавиша «Пароль». Далее вводится четырехзначный код пароля, действующий только в течение данных суток.

После ввода пароля нажимается клавиша «Принять пароль» и если пароль введен правильно, открывается доступ к параметрам системы. Для ввода величины плотности и геометрических размеров резервуара или технологического аппарата нажимается клавиша «Параметры», «Танк», выбираются параметры «Плотность» и «Радиус» и значения параметров вводятся с клавиатуры, после чего нажимается клавиша «Сохранить». После нажатия клавиши «главная» в основном окне графического интерфейса будет рассчитываться вес подготовленной нефти исходя из введенных параметров.

#### **4. РАБОТА С АРХИВНЫМИ ДАННЫМИ И ИХ НАСТРОЙКА**

- 4.1. Получение временных трендов. Для получения временных трендов в главном окне графического интерфейса нажмите клавишу «Тренды». Нажатием клавиш "<", ">" можно перемещать курсор по диаграмме и наблюдать значения уровней и момент времени, когда происходило данное измерение. Для просмотра трендов за предыдущие сутки нажимается клавиша «–период». Можно наблюдать суточные тренды последнего месяца работы системы. Обратное возвращение к текущим суткам осуществляется нажатием клавиши «конец» (рис. 6).
- 4.2. Работа с временными трендами. В правой части диаграммы рис.6 напротив временных трендов выбранных резервуаров (технологических аппаратов) отображается наименование резервуара (технологического аппарата), время и дата соответствующее положению курсора на диаграмме, а также значения уровней разделов сред в этом резервуаре (технологическом аппарате) и другие параметры, соответствующие данному моменту времени. Перемещая курсор можно видеть значения уровней и других параметров в данный момент времени, наблюдать их динамику и взаимное влияние технологически связанных резервуаров (технологических аппаратов).

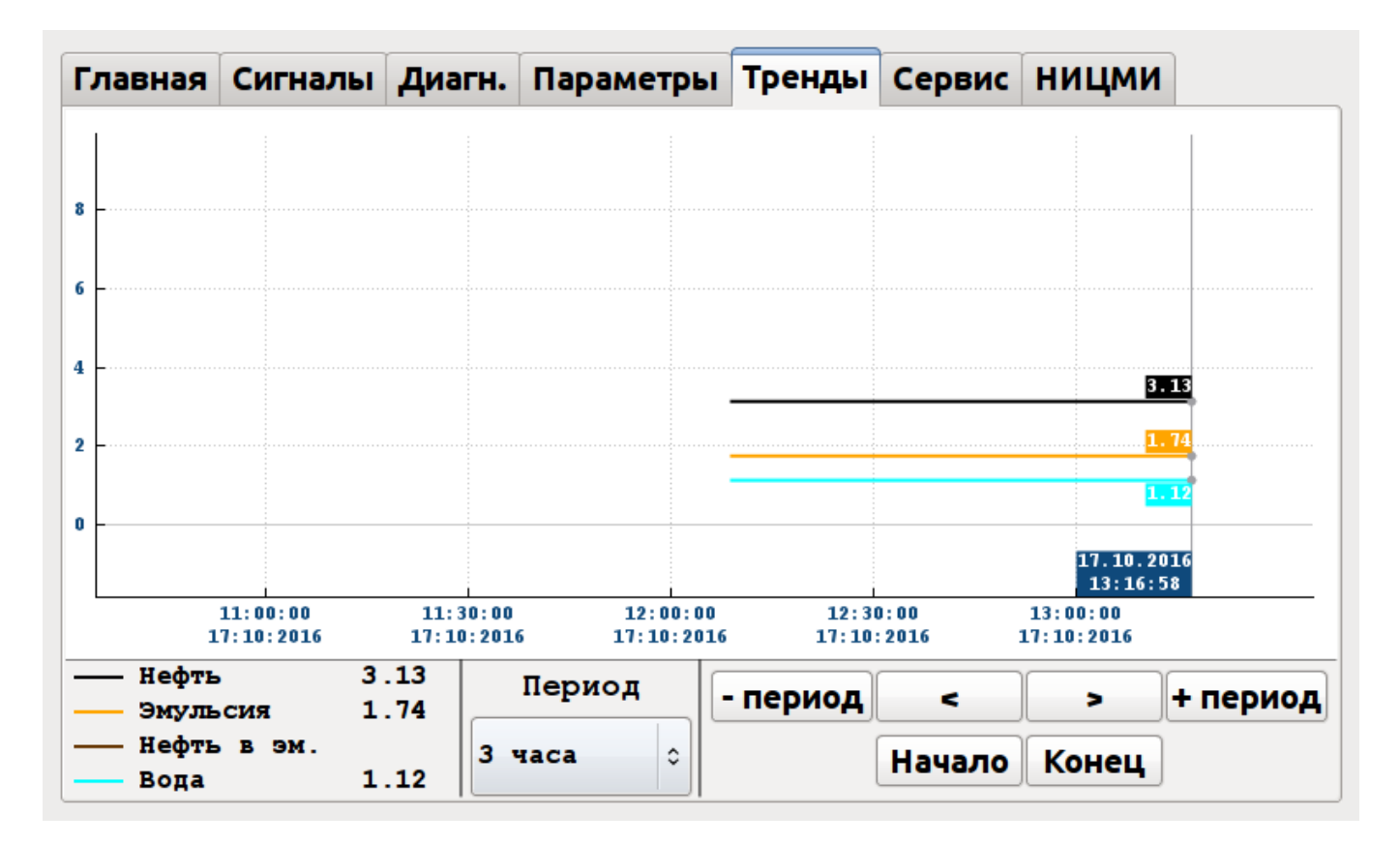

Рис.6

4.3. Изменение частоты записи результатов измерений в архивный файл. Для установки частоты записи результатов измерения в архивный файл последовательно нажимайте на клавиши «Параметры», «Настройки» . В строку «Период ARH» вводите с клавиатуры периодичность записи в архив результатов измерений (рис. 7). По умолчанию запись в архив осуществляется с периодичностью в 2 минуты(доступ к данной функции производится после ввода пароля).

| <b>Главная</b><br>Сигналы Диагн. |            | Параметры                                |          | Тренды         | Сервис    | <b>НИЦМИ</b> |   |
|----------------------------------|------------|------------------------------------------|----------|----------------|-----------|--------------|---|
| <b>Установочные</b>              |            | Название                                 |          | Значение       |           |              |   |
| Системные                        | Дата       |                                          |          | 28.10.2016     | 2         |              |   |
| Калибровочные                    | Время      |                                          | 14:44:37 |                |           |              |   |
| Настроечные                      | Зона       |                                          |          | GMT+5:00       |           | $\mathbf{2}$ | 3 |
| Дополнительные                   | IP-адрес   |                                          |          | 192.168.0.4    |           |              |   |
| <b>Идентификационные</b>         | Метод      |                                          |          | Статический IP | 4         | 5            | 6 |
| Танк                             |            | Маска подсети<br>Основной шл 192.168.0.1 |          | 255.255.255.0  |           |              |   |
| Клапан 1                         | dns 1      |                                          |          | 192.168.0.1    |           | 8            | 9 |
| <b>Настройки</b>                 | Ans. 2     |                                          |          |                |           |              |   |
| <b>UART и Modbus</b>             | Период arh |                                          | 2        |                |           |              |   |
|                                  |            | Период пср                               | 0        |                | 0         |              |   |
|                                  |            |                                          |          |                | Сохранить |              |   |
| Период записи в архив, мин       |            |                                          |          |                |           |              |   |

Рис.7